# IT 試験トレーニングアプリ

# 画面操作マニュアル

京都コンピュータ学院

- 2. 使用方法(共通)
- 2.1. ログイン画面

本アプリを使用するには、ログイン画面からユーザーID、パスワードを入力し、ログイ ンボタンを押下することで、各画面へのアクセスが可能となる。 また、生徒/教員/管理者ともに、ログイン画面は共通である。

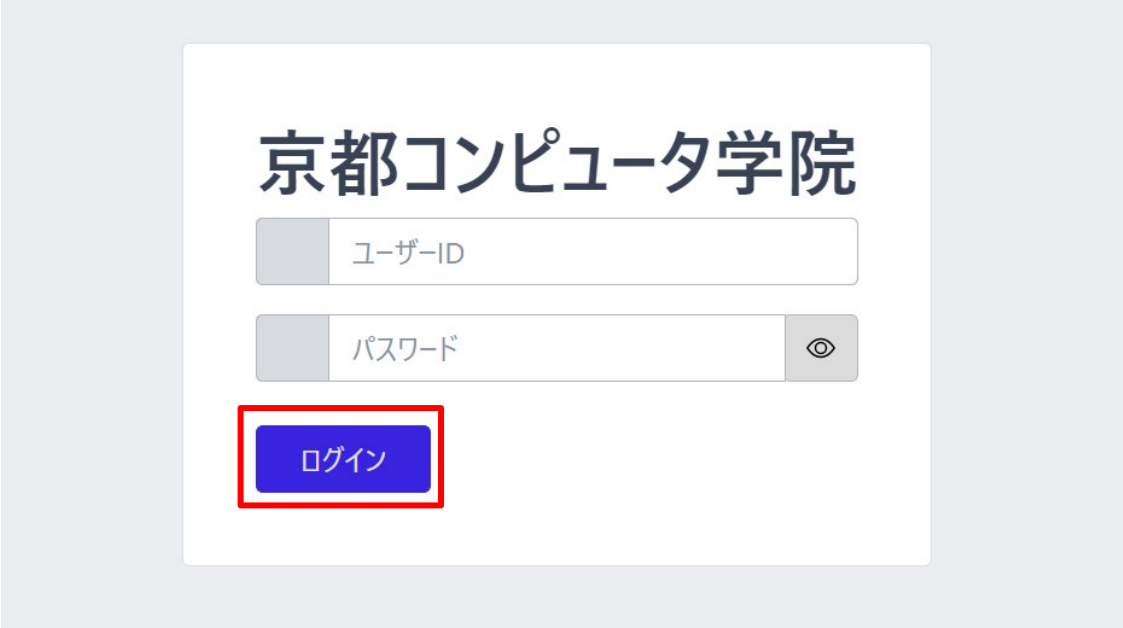

ログイン後にアクセスする画面は、ユーザーロールによって、それぞれ以下の通りに 異なる。

管理者[:生徒管理画面](#page-2-0)

教員[:成績情報全体画面](#page-13-0)

生徒[:成績情報個別画面](#page-18-0)

## 3. 使用方法(管理者)

#### <span id="page-2-0"></span>3.1. 生徒管理画面

生徒管理画面は、サイドメニューの「生徒管理」を押下することでアクセスできる。

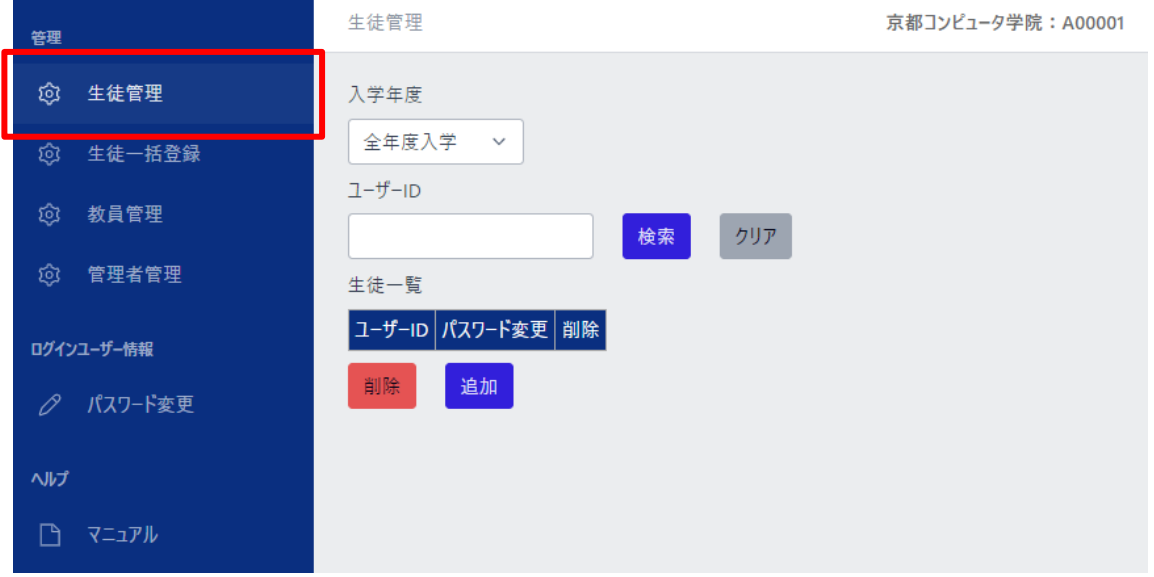

当画面は、入学年度、ユーザーID から学校に登録されている生徒の検索を行い、検 索条件に該当する生徒を一覧にして表示する。

また、当画面から、以下に示す各画面にアクセスできる。

- 生徒追加ダイアログ
- 生徒パスワード変更画面
- 生徒削除前確認ダイアログ

生徒の検索については、以下の「入学年度」か「ユーザーID」、またはその両方を入 力し、「検索ボタン」を押下することで、その機能を使用することができる。 また、「クリアボタン」を押下することで、入力した検索条件を初期化することができ る。

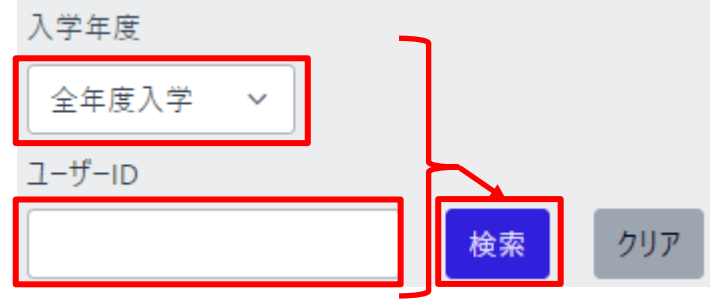

検索を実行した場合、生徒一覧に、検索条件に該当した生徒が表示される。 生徒一覧は、ページ単位で表示され、1 ページ当たりの行数は、ページャー横のドロ ップダウンで変更することができる。

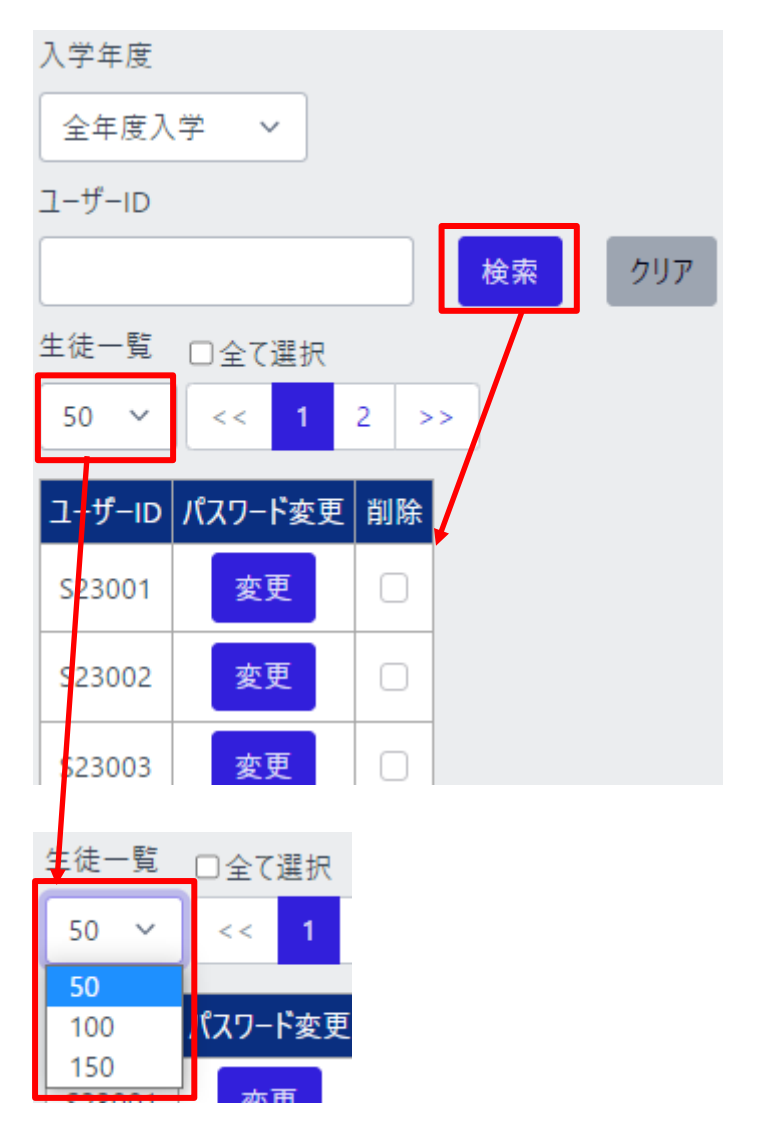

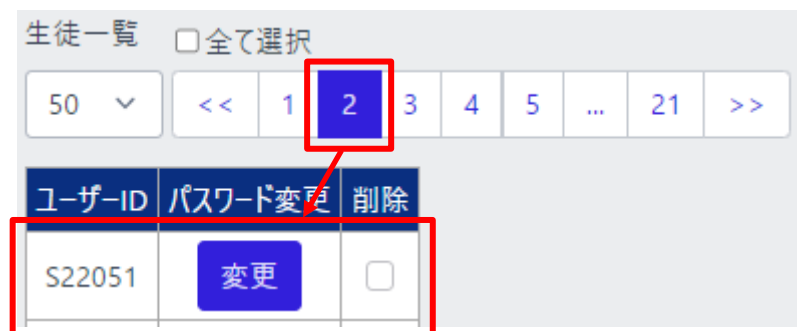

ページボタンを押下すると、選択したページの生徒一覧が表示される。

「全て選択」を押下することで、生徒一覧の生徒を一括してチェック/チェック解除する ことができる。

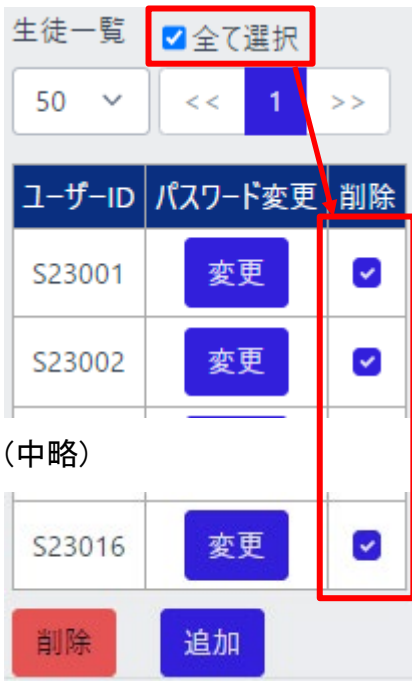

### 3.2. 生徒一括登録画面

生徒一括登録画面は、サイドメニューの「生徒一括登録」を押下することでアクセスで きる。

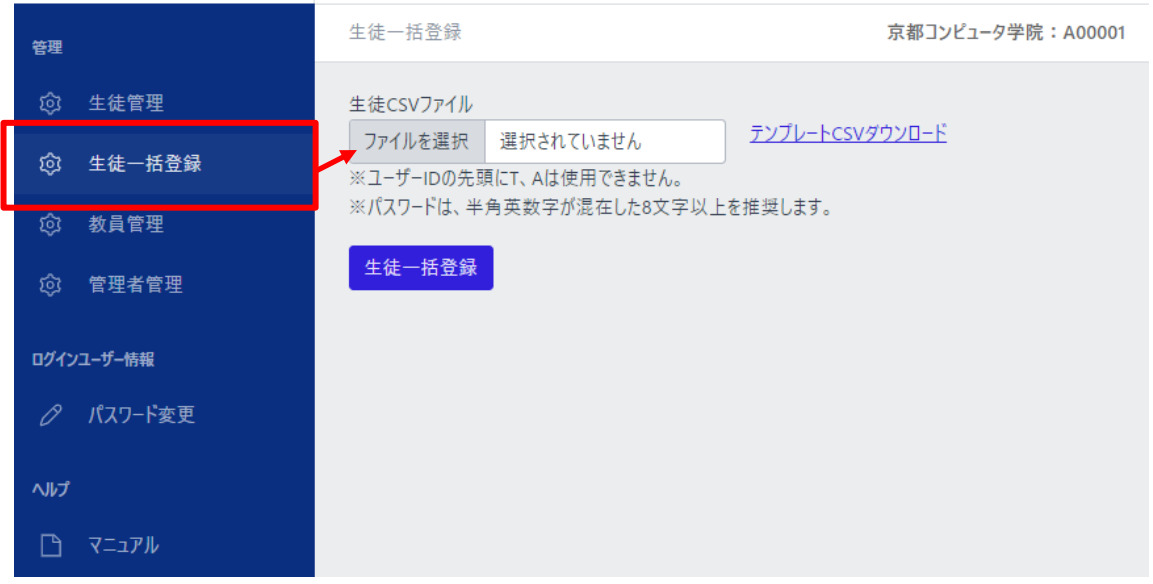

「ファイルを選択」を押下すると、ファイル選択ダイアログが表示され、生徒一括登録 用の CSV ファイルを選択できる。

選択した状態で、「生徒一括登録」ボタンを押下すると、生徒を一括登録できる。

※詳細は生徒一括登録 CSV 作成方法にて説明する。

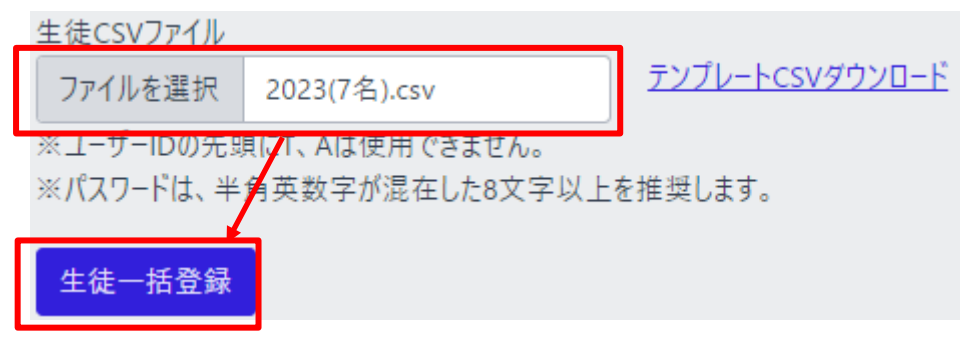

また、「テンプレート CSV ダウンロード」のリンクを押下することで、生徒一括登録用 の CSV ファイルをダウンロードできる。

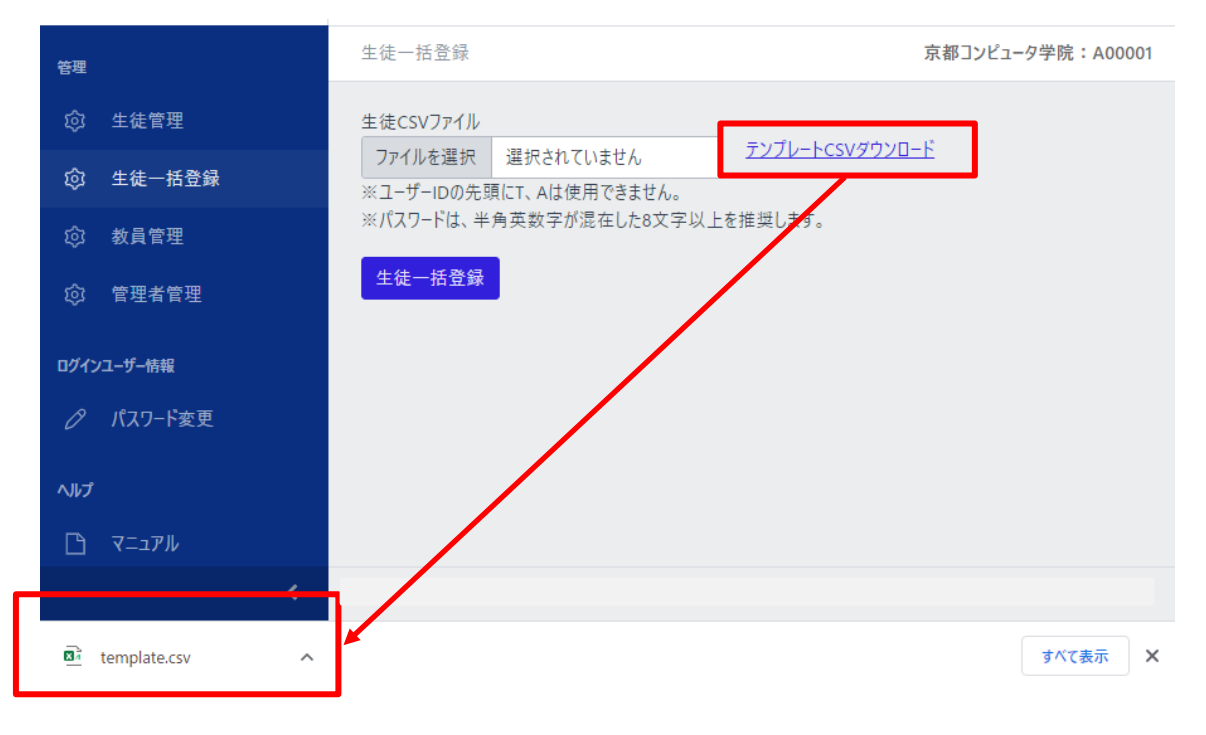

#### 3.3. 教員管理画面

教員管理画面は、サイドメニューの「教員管理」を押下することでアクセスできる。

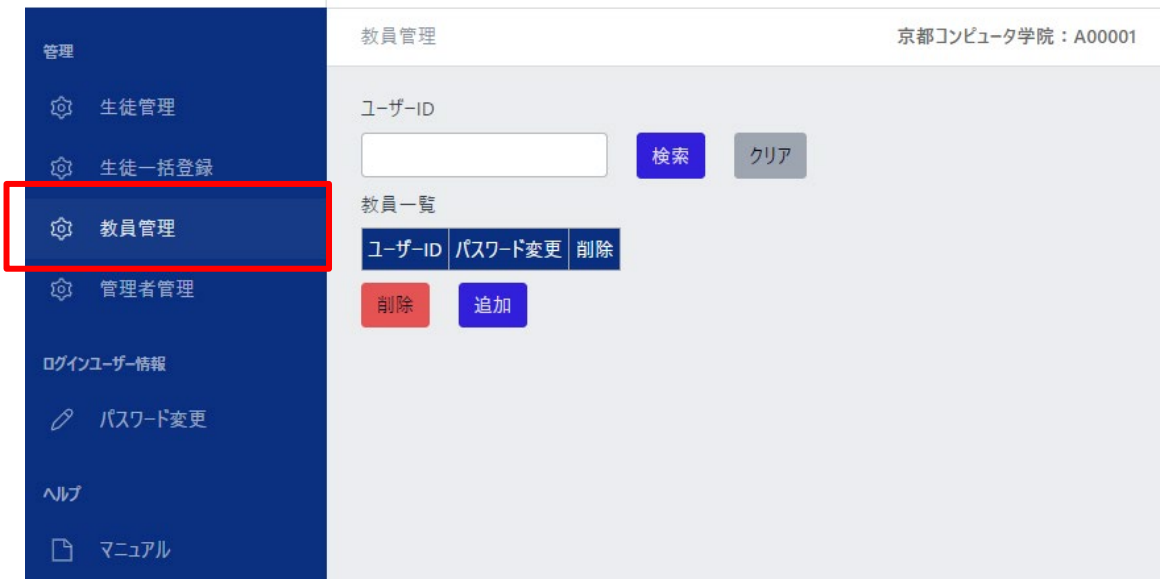

当画面は、ユーザーID から学校に登録されている教員の検索を行い、検索条件に該 当する教員を一覧にして表示する。

また、当画面から、以下に示す各画面にアクセスできる。

- 教員追加ダイアログ
- 教員パスワード変更画面
- 教員削除前確認ダイアログ

教員の検索については、「ユーザーID」を入力し、「検索ボタン」を押下することで、そ の機能を使用することができる。

また、「クリアボタン」を押下することで、入力した検索条件を初期化することができ る。

#### IT 試験トレーニングアプリ 画面操作マニュアル

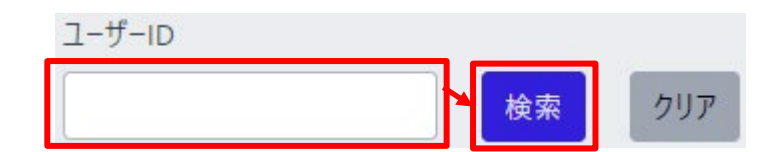

検索を実行した場合、教員一覧に、検索条件に該当した教員が表示される。 教員一覧は、ページ単位で表示され、1 ページ当たりの行数は、ページャー横のドロ ップダウンで変更することができる。

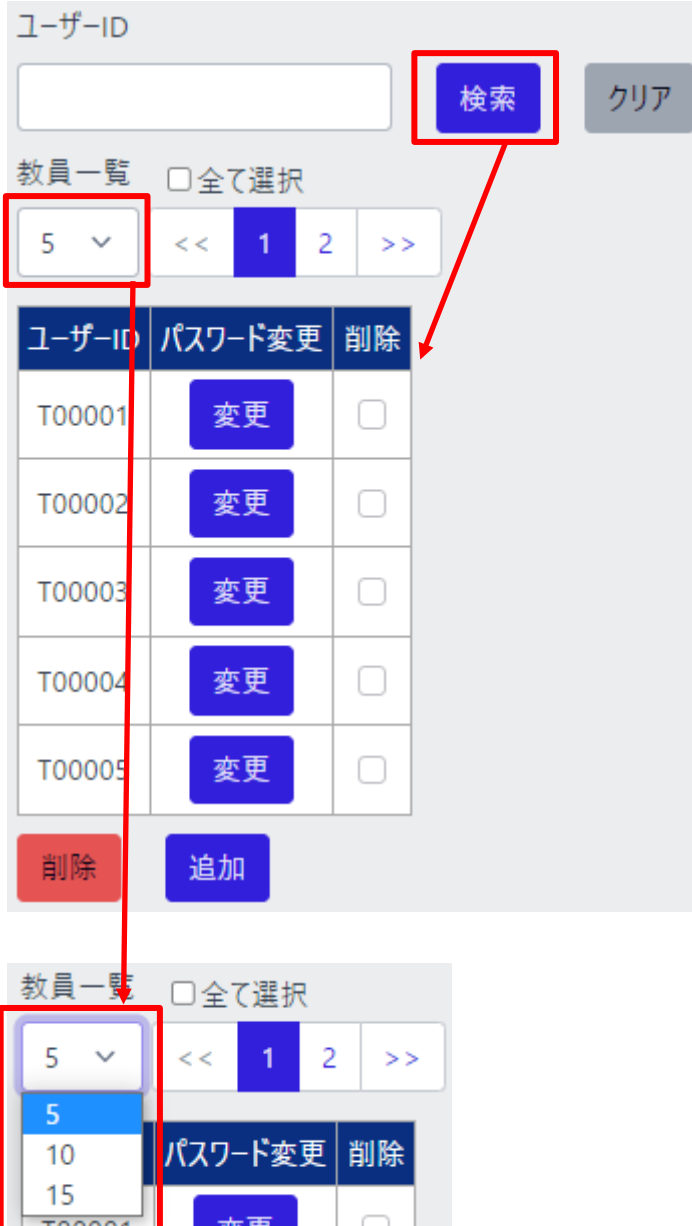

ページボタンを押下すると、選択したページの教員一覧が表示される。

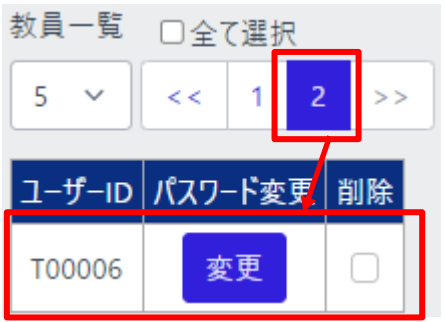

「全て選択」をチェックすると、教員一覧の教員を一括してチェック/チェック解除するこ とができる。

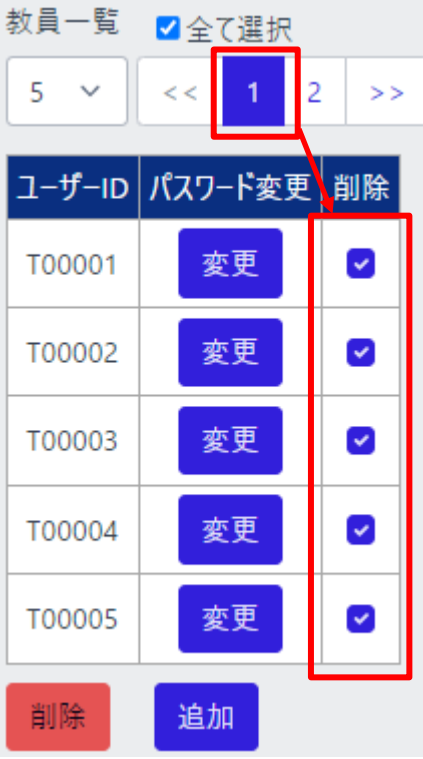

#### 3.4. 管理者管理画面

管理者管理画面は、サイドメニューの「管理者管理」を押下することでアクセスでき る。

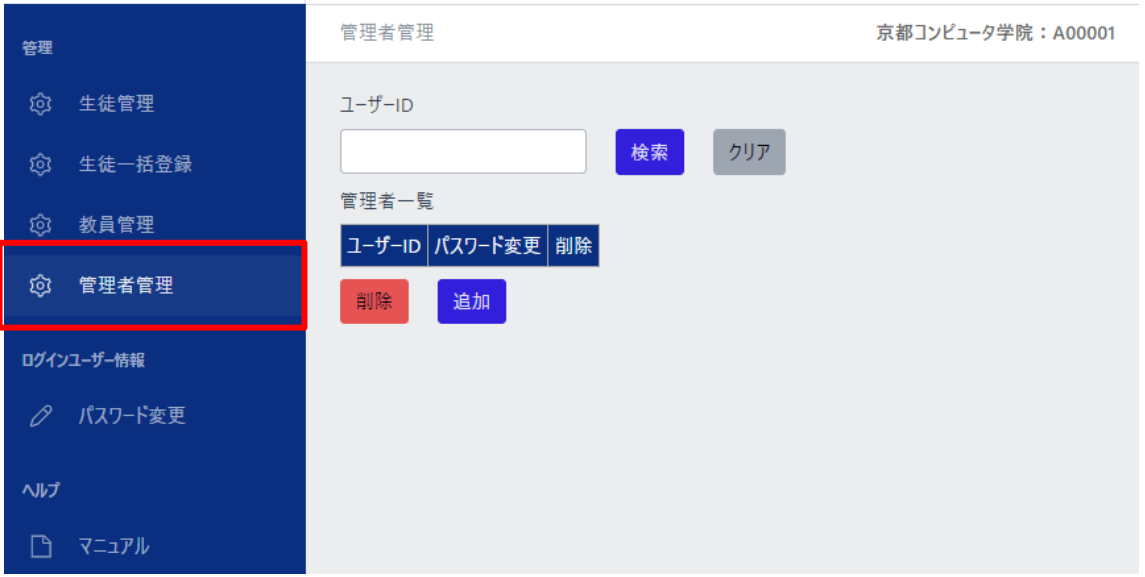

当画面は、ユーザーID から学校に登録されている管理者の検索を行い、検索条件に 該当する管理者を一覧にして表示する。

また、当画面から、以下に示す各画面にアクセスできる。

- 管理者追加ダイアログ
- 管理者パスワード変更画面
- 管理者削除前確認ダイアログ

管理者の検索については、「ユーザーID」を入力し、「検索ボタン」を押下することで、 その機能を使用することができる。

また、「クリアボタン」を押下することで、入力した検索条件を初期化することができ る。

#### IT 試験トレーニングアプリ 画面操作マニュアル

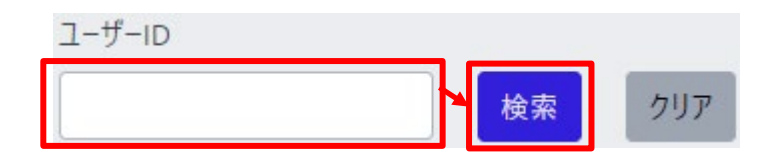

検索を実行した場合、管理者一覧に、検索条件に該当した管理者が表示される。 管理者一覧は、ページ単位で表示され、1 ページ当たりの行数は、ページャー横のド ロップダウンで変更することができる。

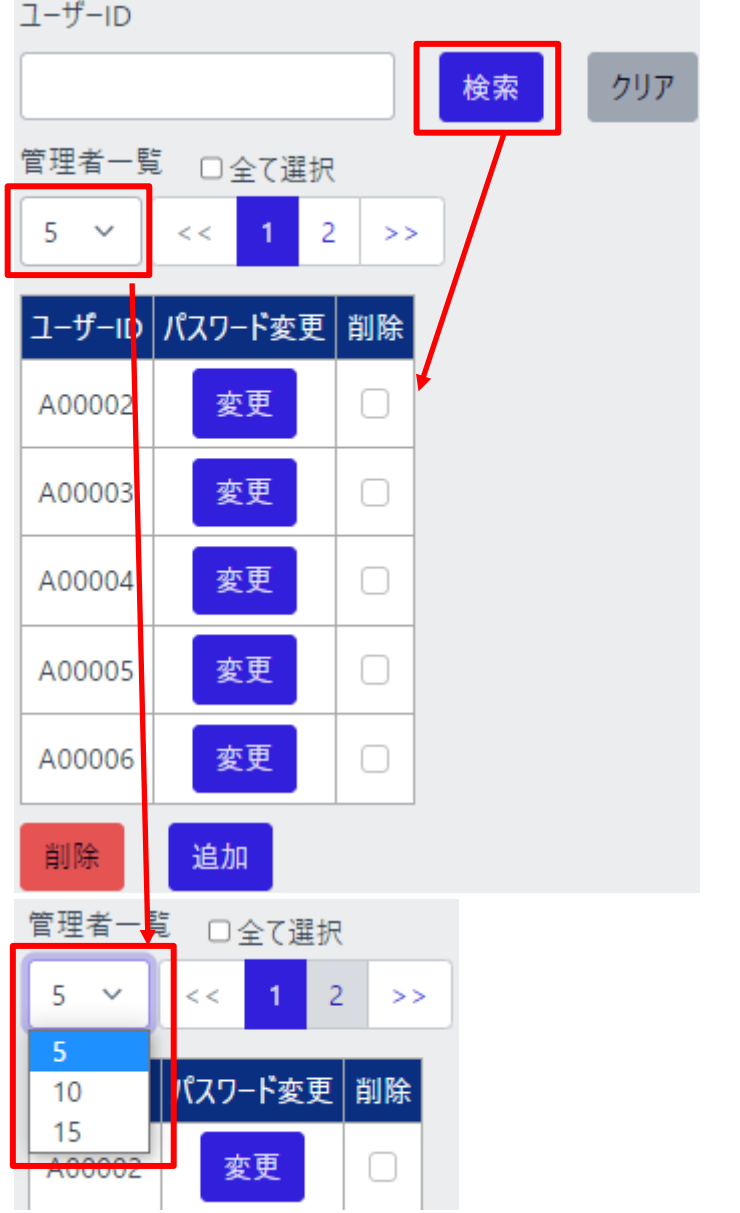

ページボタンを押下すると、選択したページの管理者一覧が表示される。

3.6. 画面操作マニュアル

画面操作マニュアルは、サイドメニューの「マニュアル」を押下することでアクセスでき る。

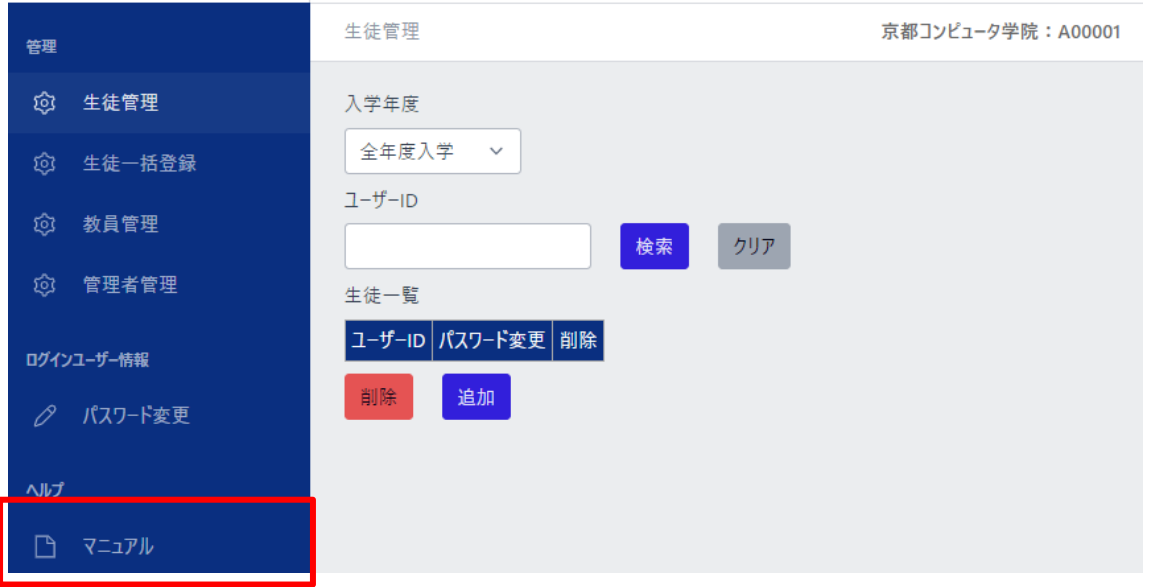

押下すると、新しいタブで、画面操作マニュアル(当マニュアル)を表示する。

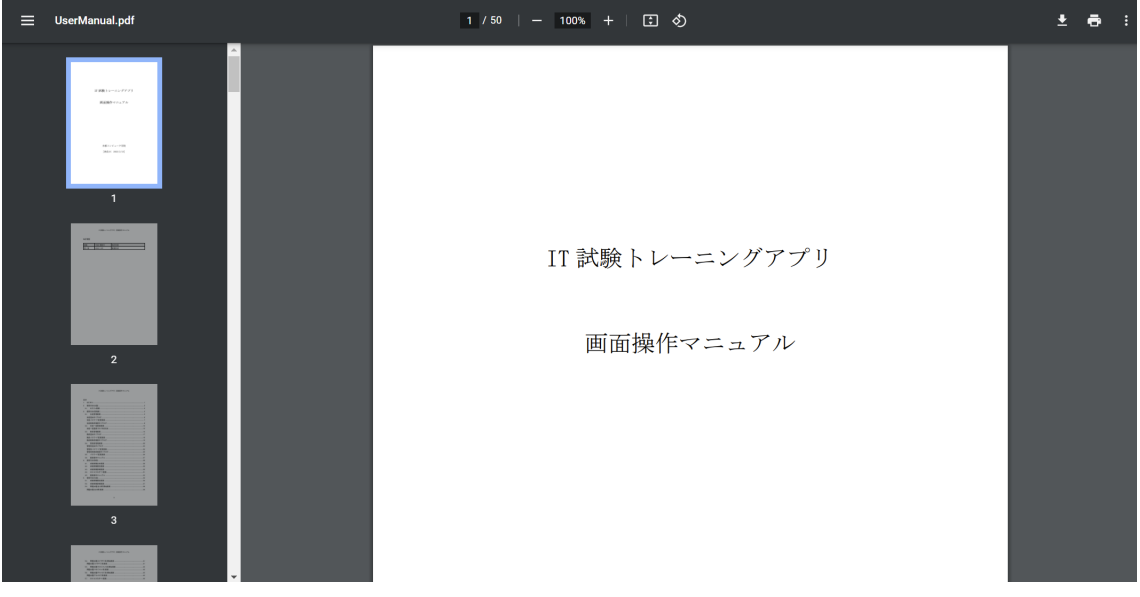

- 4. 使用方法(教員)
- <span id="page-13-0"></span>4.1. 成績情報全体画面

成績情報全体画面は、サイドメニューの「成績情報」を押下することでアクセスでき る。

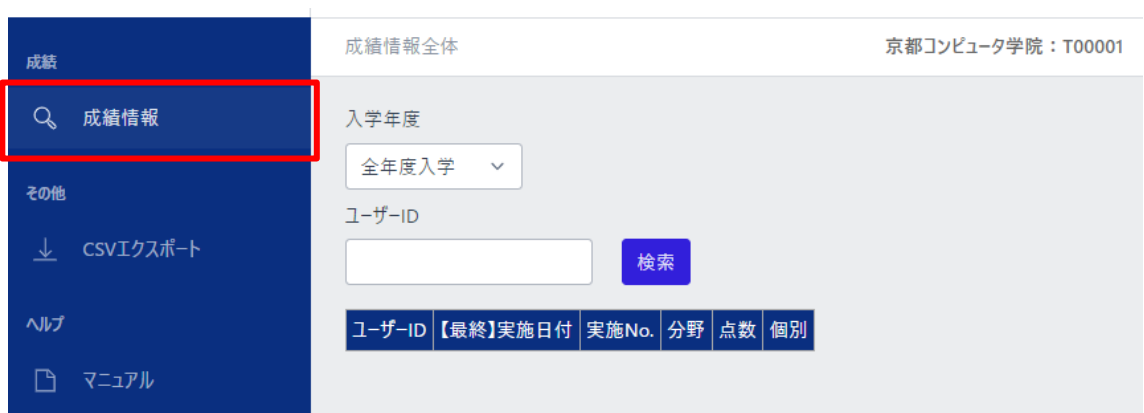

当画面からは、入学年度、ユーザーID から生徒の検索を行い、検索条件に該当した 生徒の一覧を、直近の成績情報とともに表示することができる。 また、当画面から、以下に示す各画面にアクセスできる。

● [成績情報個別画面](#page-14-0)

生徒の検索については、以下の「入学年度」か「ユーザーID」、またはその両方を入 力し、「検索ボタン」を押下することで、その機能を使用することができる。

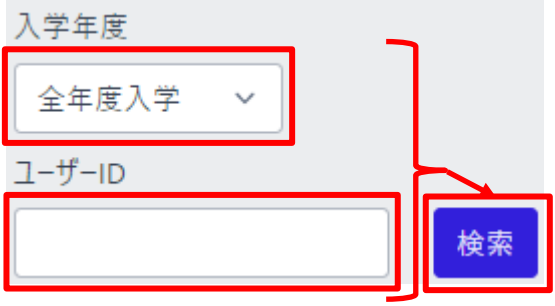

検索を実行した場合、検索条件に該当する生徒の一覧を表示する。 トレーニングを 1 回以上実施した生徒には、個別ボタンが表示され、押下することで、 その生徒の成績情報個別画面に遷移する。

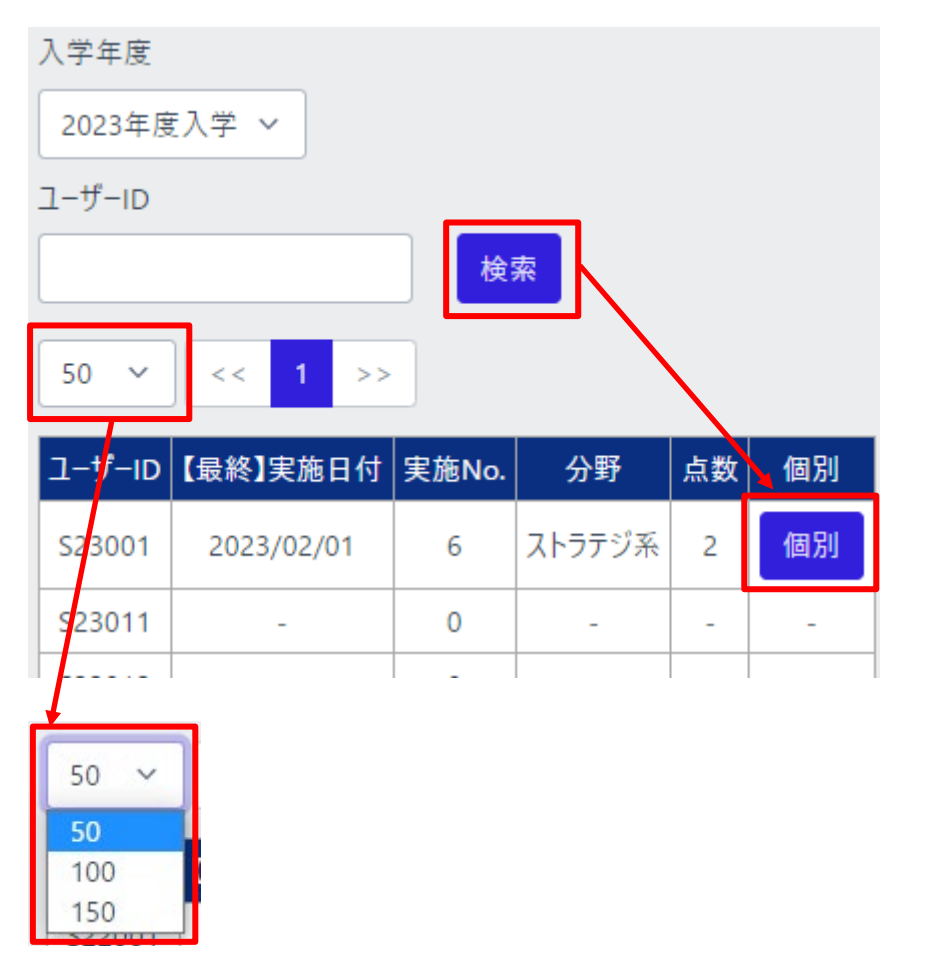

<span id="page-14-0"></span>一覧は、ページ単位で表示され、1 ページ当たりの行数は、ページャー横のドロップダ ウンで変更することができる。

IT 試験トレーニングアプリ 画面操作マニュアル

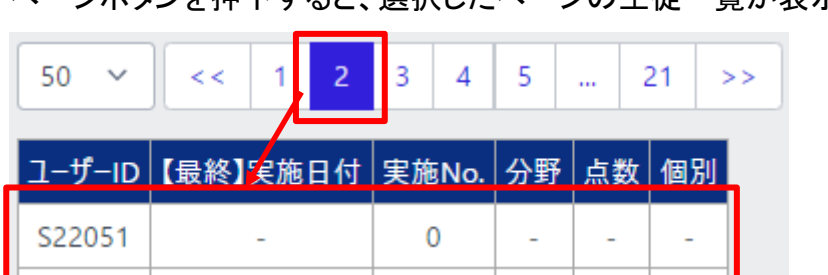

ページボタンを押下すると、選択したページの生徒一覧が表示される。

4.2. 成績情報個別画面

成績情報個別画面は、教員と生徒で同じ画面を共有している為、説明は[、成績情](#page-18-0) [報個別画面に](#page-18-0)て行う。

4.3. 成績情報詳細画面

成績情報詳細画面は、教員と生徒で同じ画面を共有している為、説明は[、成績情](#page-21-0) [報詳細画面に](#page-21-0)て行う。

## 4.4. CSV エクスポート画面

CSV エクスポート画面は、サイドメニューの「CSV エクスポート」を押下することでアク セスできる。

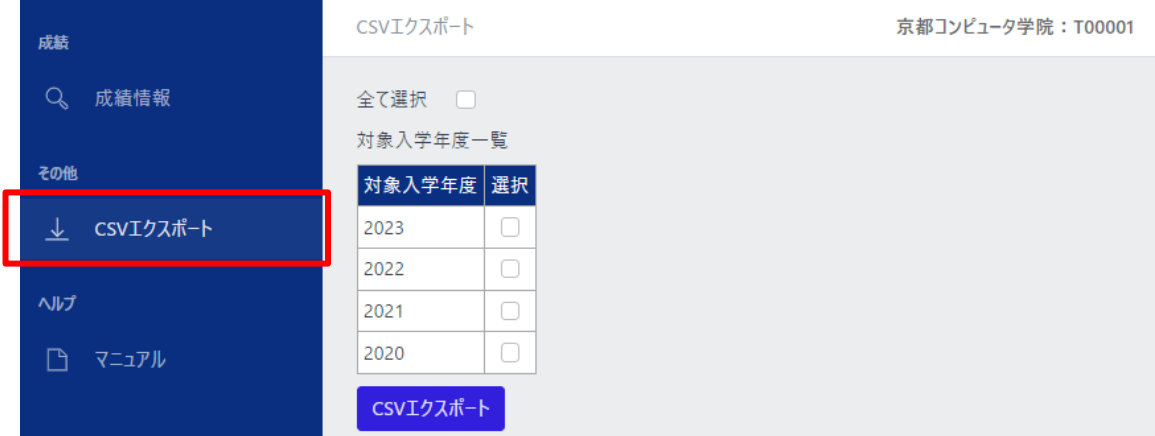

当画面は、選択した入学年度の生徒の、成績情報を CSV ファイルでエクスポートで きる。

エクスポートしたい入学年度の選択にチェックを入れ、「CSV エクスポート」ボタンを押 下することで、選択した入学年度に該当する生徒の成績情報の CSV ファイルがエク スポートされる。

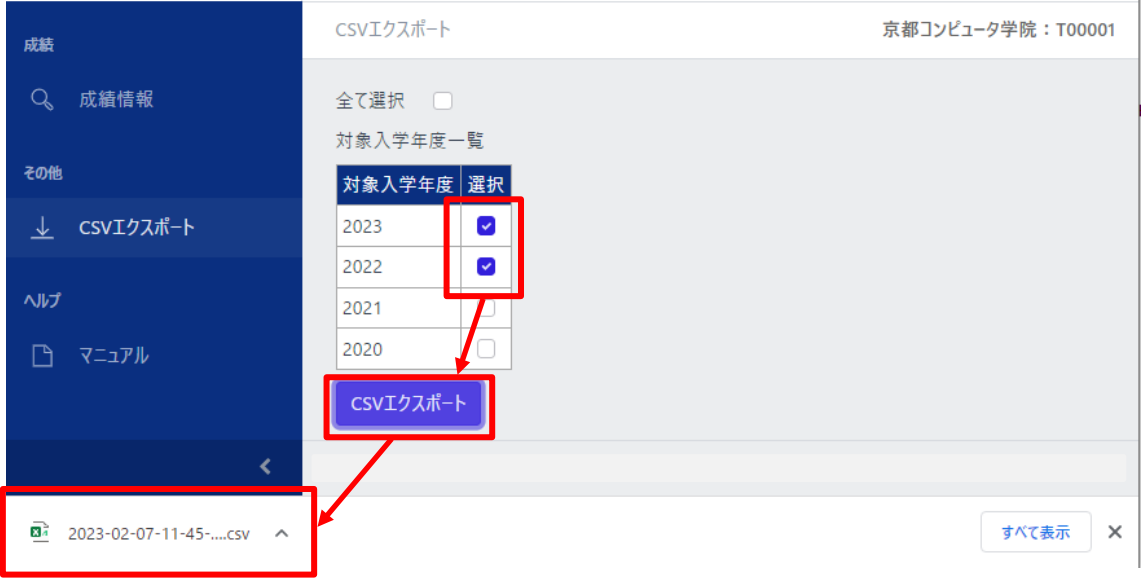

「全て選択」をチェックすると、対象入学年度を一括して、チェック/チェック解除するこ とができる。

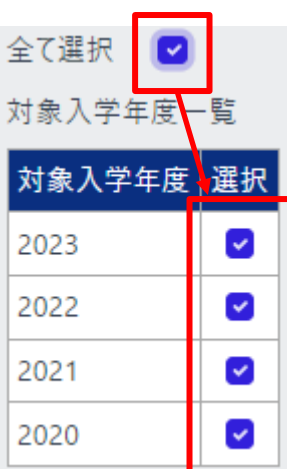

5. 使用方法(生徒)

#### <span id="page-18-0"></span>5.1. 成績情報個別画面

生徒の場合、成績情報個別画面は、サイドメニューの「成績情報」を押下することでア クセスできる。

教員の場合、成績情報団は[、成績情報全体画面の](#page-13-0)個別ボタンを押下すること でアクセスできる。

※以下の画像は生徒の場合

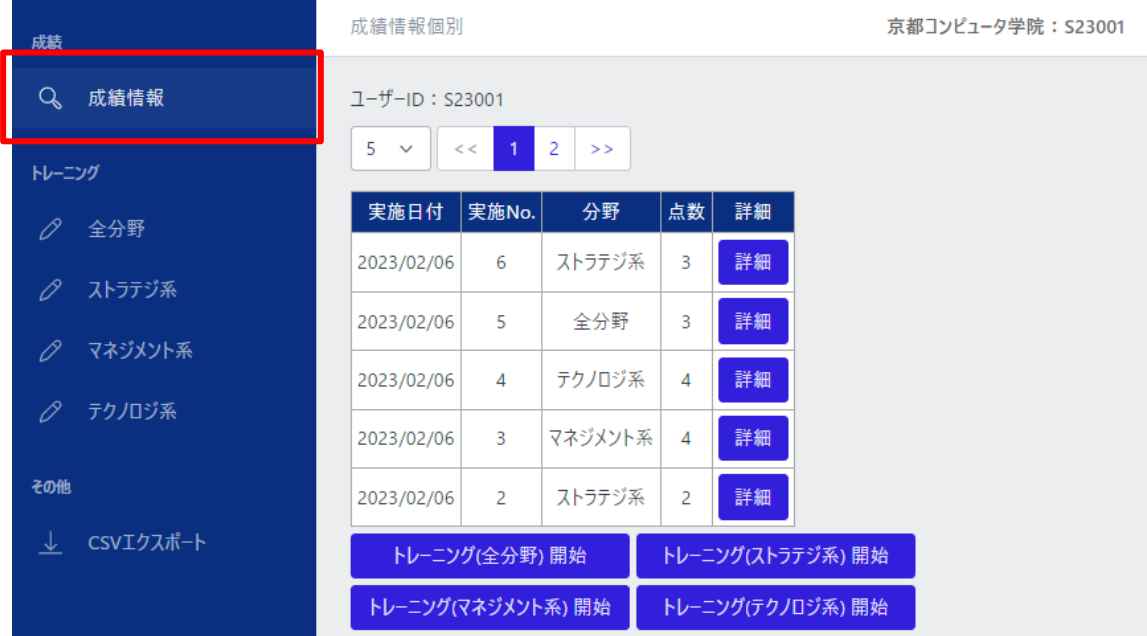

当画面は、1 名の生徒が過去に実施したトレーニングの成績の一覧を表示すること ができる。

また、当画面から、以下に示す各画面にアクセスできる。

- [成績情報詳細画面](#page-21-0)
- [問題出題](#page-23-0)(全分野)画面※注1
- 問題出題([ストラテジ系](#page-25-0))画面※注1
- 問題出題([マネジメント系](#page-26-0))画面※注1
- 問題出題(テクノロジ系)画面※注1 ※注1:アクセスできるのは生徒のみである。

過去に実施したトレーニングの一覧から、「詳細」ボタンを押下することで、成績情報 詳細画面に遷移することができる。

ユーザーID: S23001 Y

T

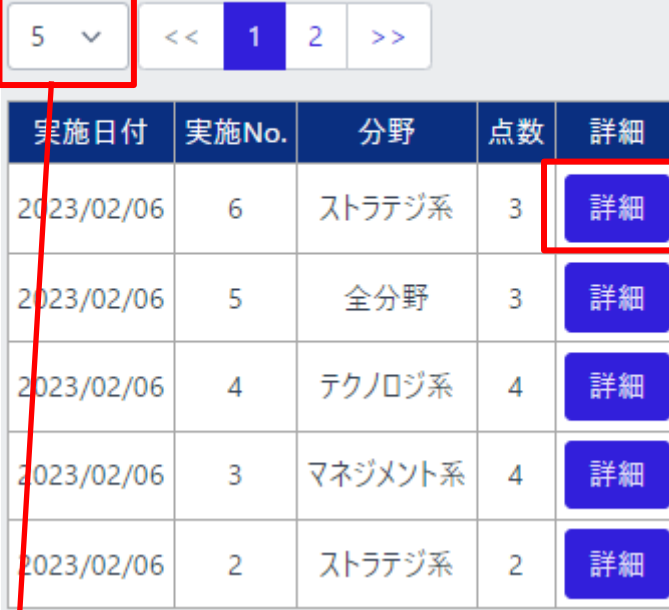

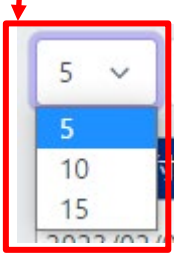

一覧は、ページ単位で表示され、1 ページ当たりの行数は、ページャー横のドロップダ ウンで変更することができる。

ページボタンを押下すると、選択したページの一覧が表示される。

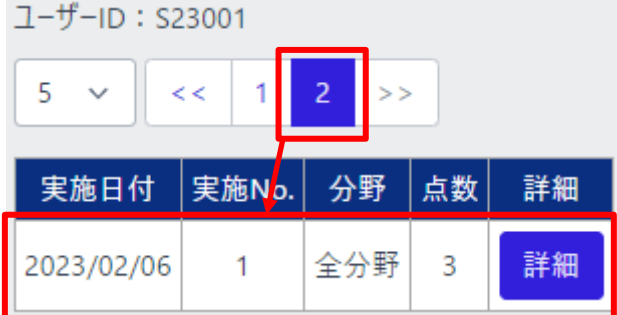

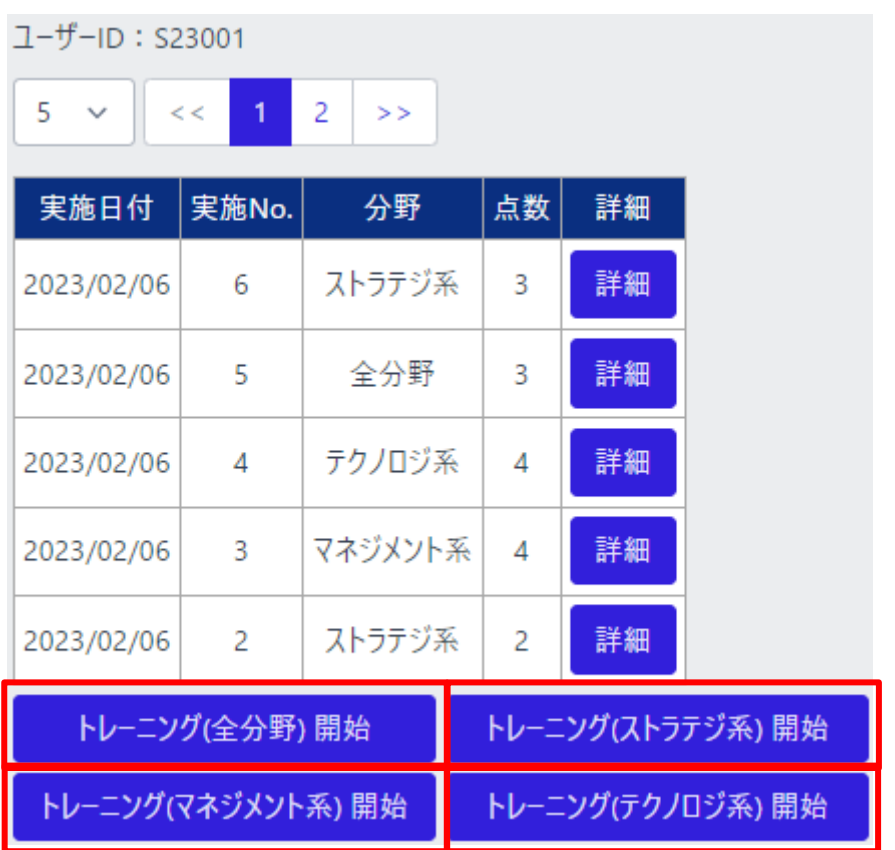

各開始ボタンを押下することで、それぞれの問題出題画面にアクセスできる。 また、このボタンは、生徒の場合のみ、表示される。

#### <span id="page-21-0"></span>5.2. 成績情報詳細画面

成績情報詳細画面は、成績情報個別画面、もしくは、問題出題画面の最終 10 問目 の「解答する」ボタンからアクセスできる。

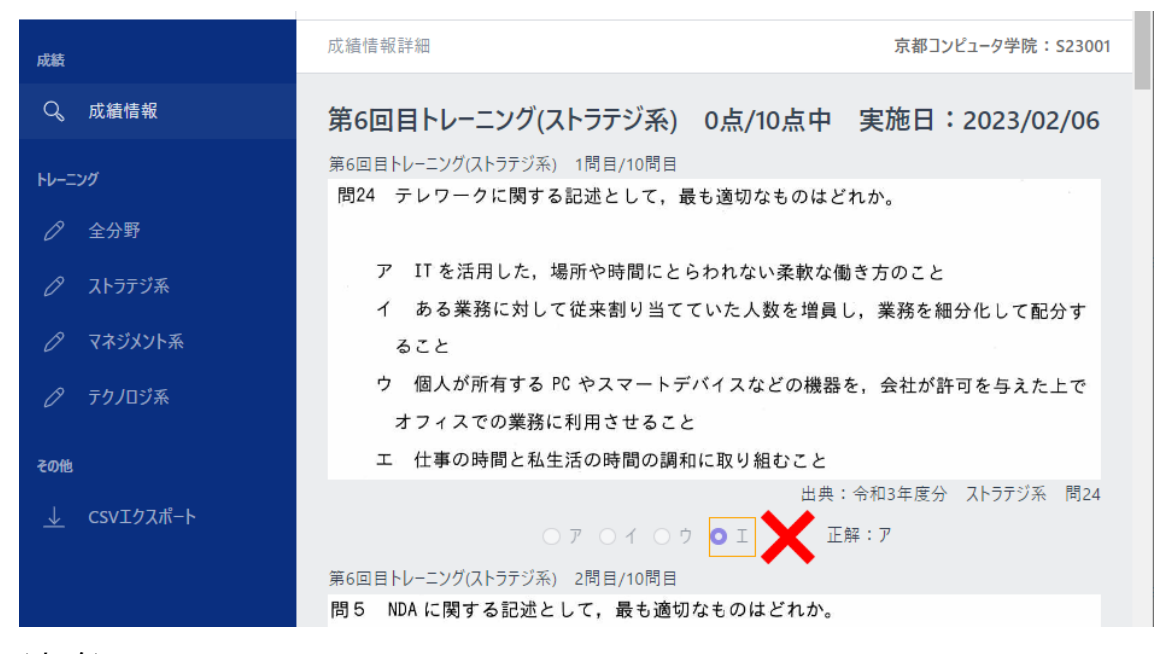

(中略)

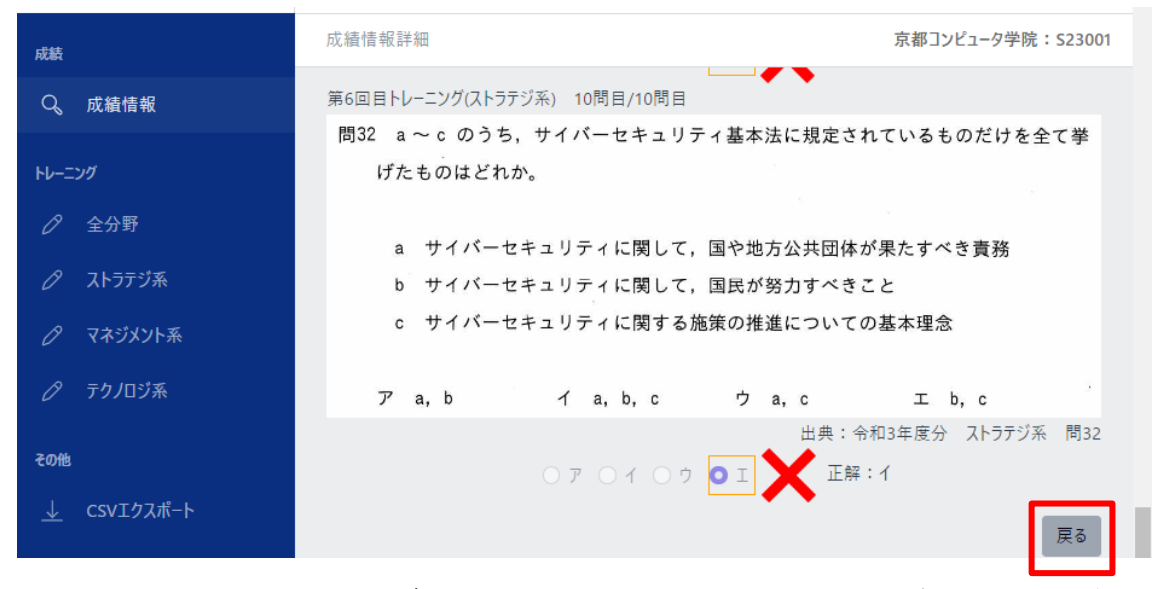

当画面は、1 回のトレーニングで出題された 10 問の問題文と生徒が選択した解答、 正解の選択肢、採点結果を表示することができる。

戻るボタンを押下することで[、成績情報個別画面に](#page-18-0)アクセスできる。

<span id="page-22-0"></span>5.3. 問題出題(全分野)開始画面

問題出題(全分野)開始画面は、サイドメニューの「全分野」を押下することでアクセス できる。

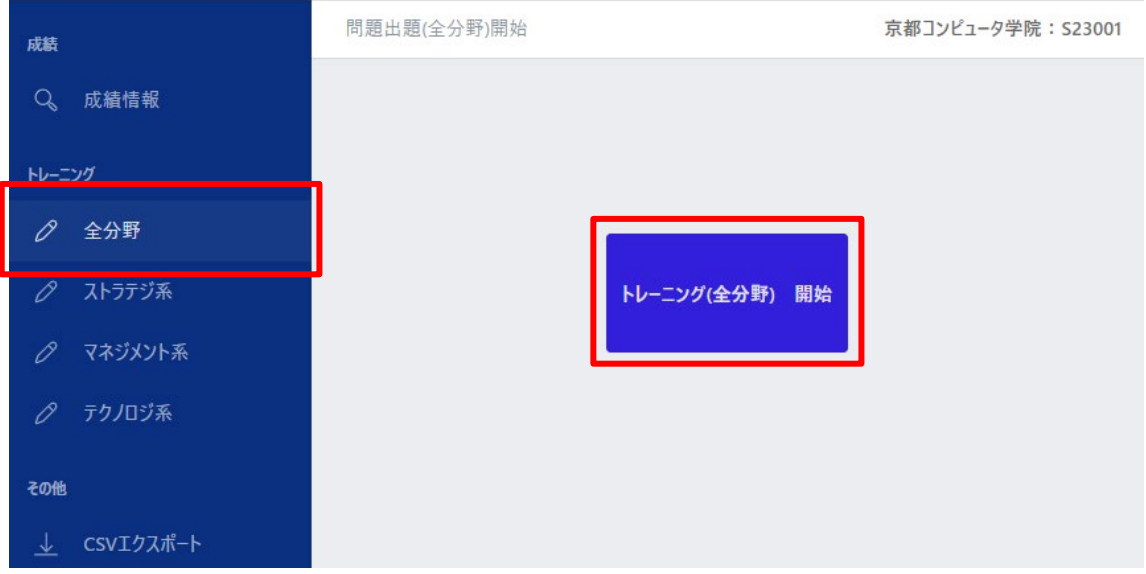

「トレーニング(全分野) 開始」ボタンを押下することで、以降[の問題出題](#page-23-0)(全分野画 [面](#page-23-0))にアクセスできる。

### 問題出題(全分野)画面

## <span id="page-23-0"></span>当画面は、成績情報個別画面か、問題出題(全分野)開始画面から、「トレーニング(全 分野) 開始」ボタンを押下することでアクセスできる。

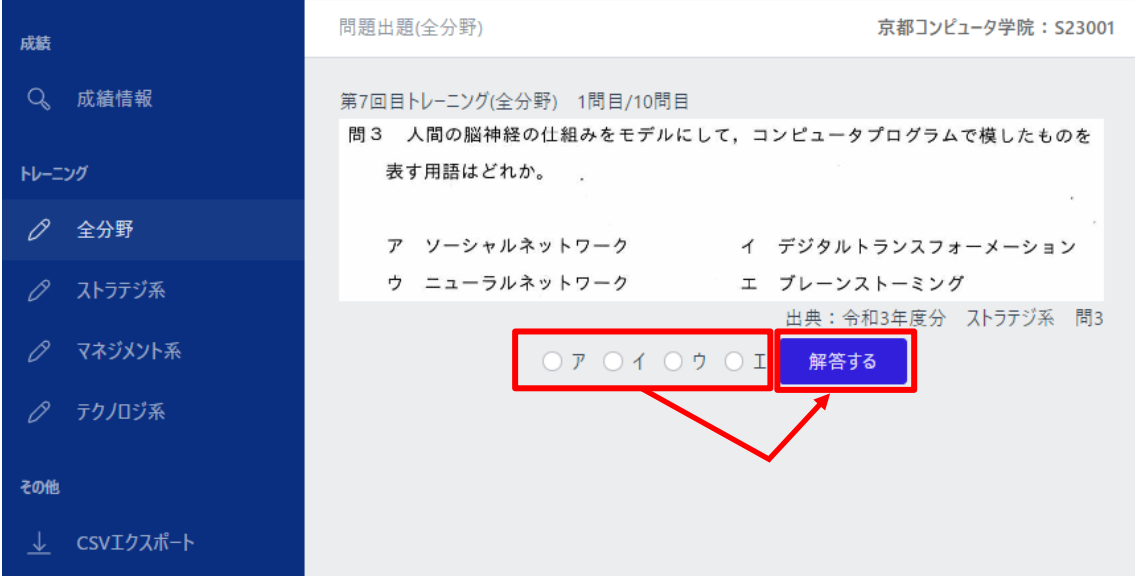

当画面は、選択された分野の問題を、IT パスポート試験の過去問題からランダムに 10 問出題する画面である。

出題された問題の解答をア、イ、ウ、エの中から選択し、「解答する」ボタンを押下す ることで、次の問題出題画面にアクセスできる。

問題が最終の 10 問目になった場合は「解答する」ボタンを押下すると、実施していた トレーニング[の成績情報詳細画面に](#page-21-0)アクセスできる。

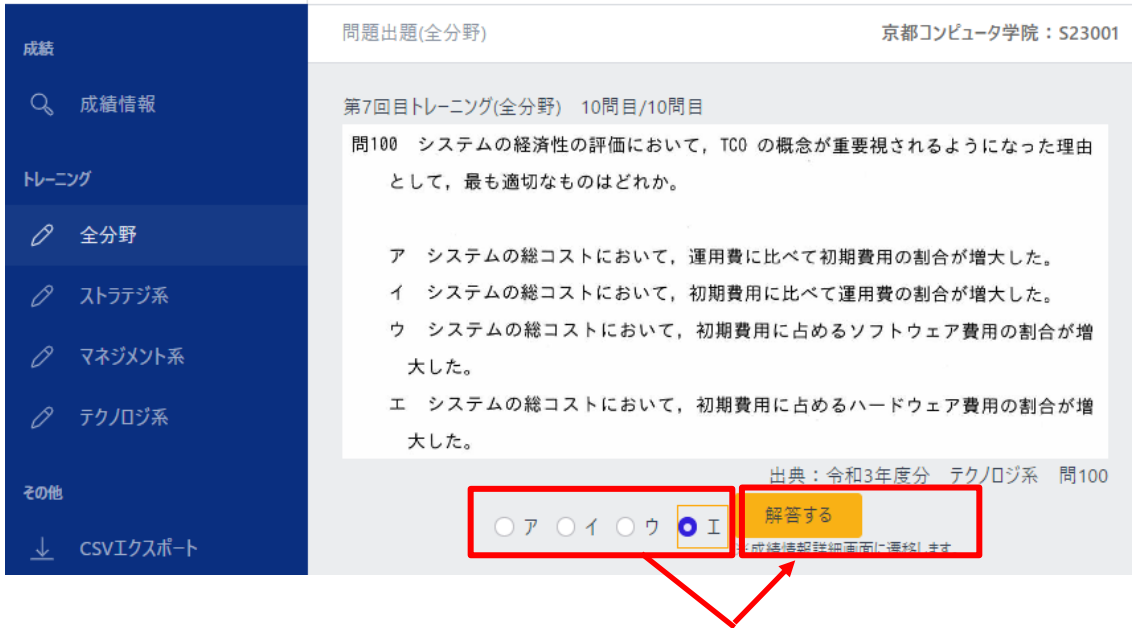

5.4. 問題出題(ストラテジ系)開始画面

問題出題(ストラテジ系)開始画面は、サイドメニューの「ストラテジ系」を押下すること でアクセスできる。

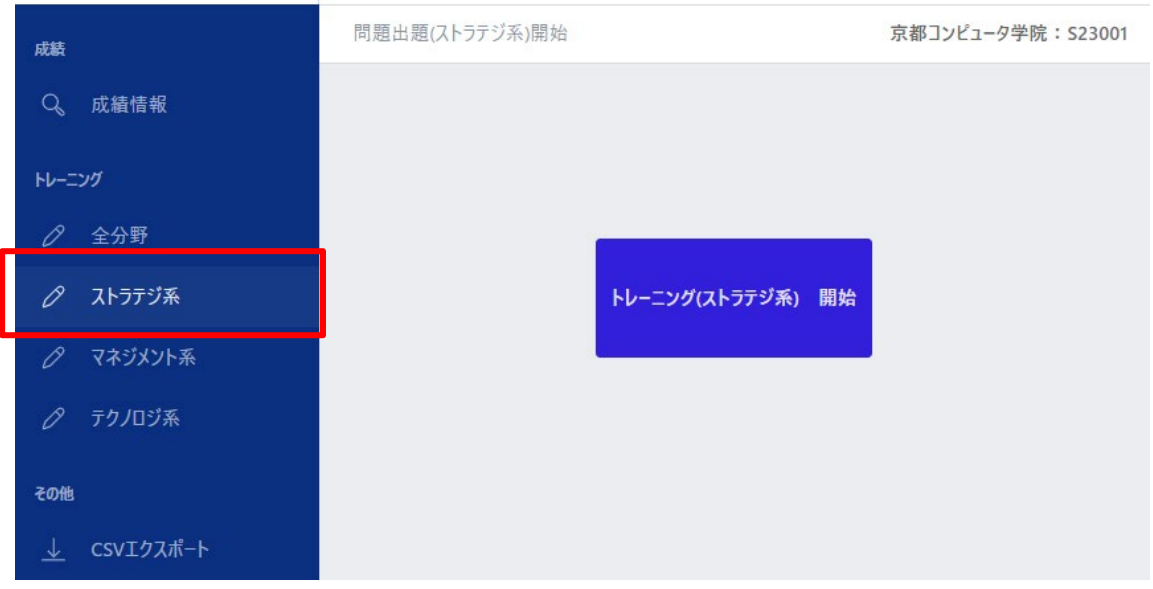

<span id="page-25-0"></span>以降の画面操作は[、問題出題画面](#page-22-0)(全分野)と共通の為、説明は省略する。 問題出題(ストラテジ系)画面 以降の画面操作は[、問題出題](#page-23-0)(全分野)画面と共通の為、説明は省略する。 5.5. 問題出題(マネジメント系)開始画面

問題出題(マネジメント系)開始画面は、サイドメニューの「マネジメント系」を押下する ことでアクセスできる。

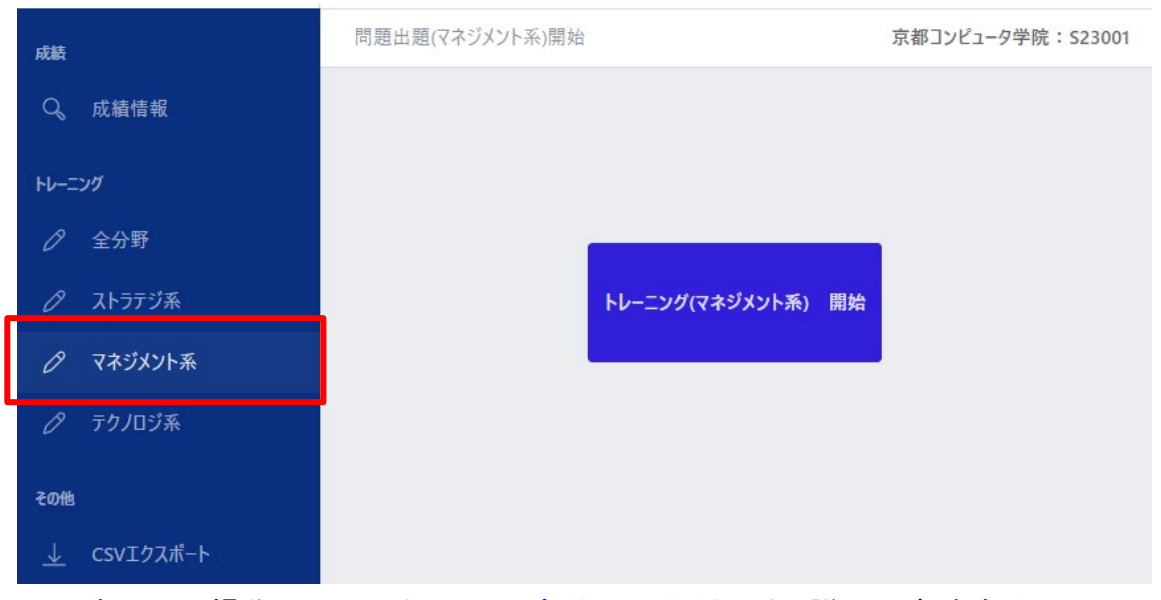

<span id="page-26-0"></span>以降の画面操作は[、問題出題画面](#page-22-0)(全分野)と共通の為、説明は省略する。 問題出題(マネジメント系)画面

以降の画面操作は[、問題出題](#page-23-0)(全分野)画面と共通の為、説明は省略する。